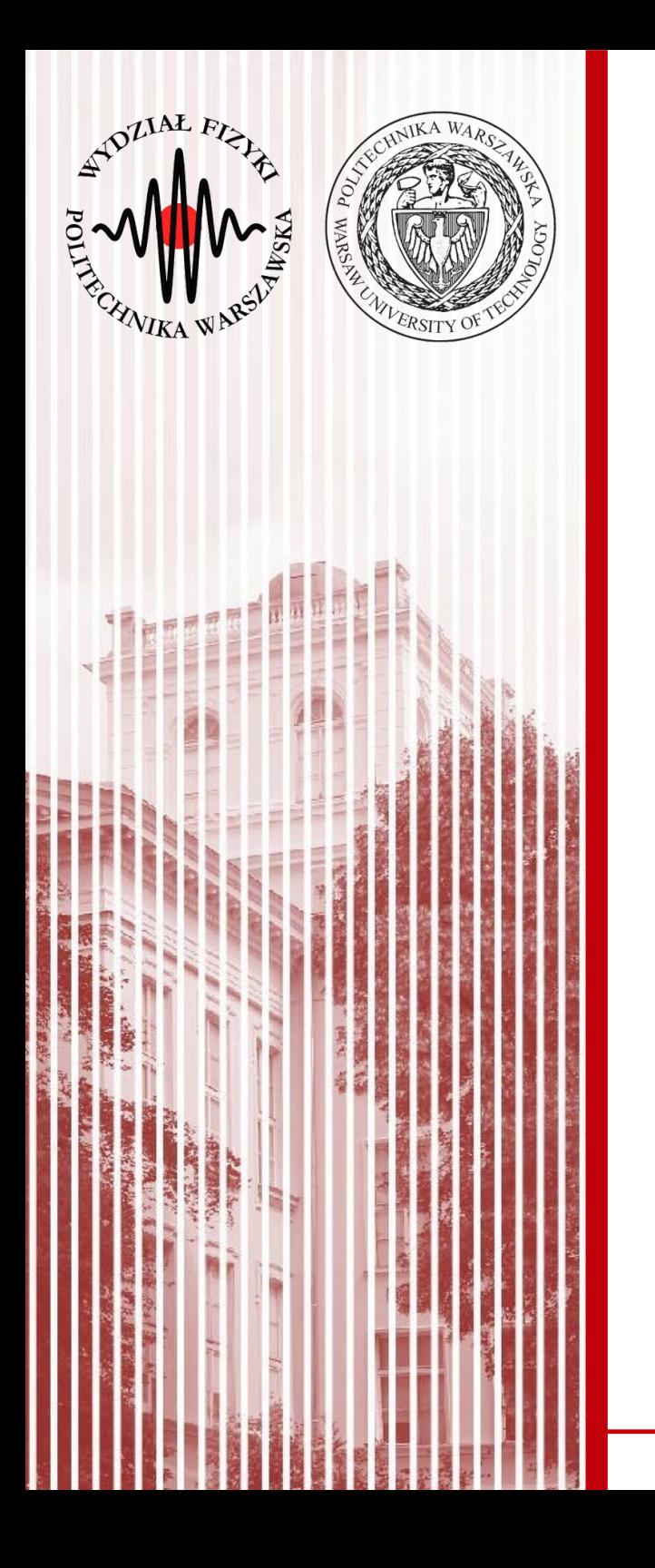

## Advanced Programming C#

## Lecture 5

## dr inż. Małgorzata Janik malgorzata.janik@pw.edu.pl

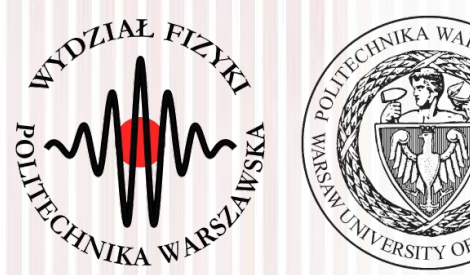

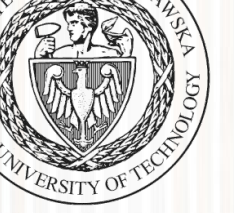

# Today you will need:

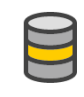

Magazynowanie i przetwarzanie danych Łączenie, programowanie i testowanie rozwiązań do obsługi danych przy użyciu programu SQL Server, usługi...

#### ∨ Magazynowanie i przetwarzanie danych

Opcjonalnie

- SOL Server Data Tools
- Narzędzia usługi Azure Data Lake i Stream Analy...  $\vert \vee \vert$
- Narzędzia programistyczne programu .NET Fram...  $\vert\bm{\vee}\vert$
- Wyszukiwanie Redgate SQL  $\vert\bm{\vee}\vert$
- Obsługa języka F# dla komputerów

#### **Visual Studio Community 2017**  $\blacksquare$

15.8.9

Bezpłatne, w pełni funkcjonalne środowisko IDE dla studentów oraz programistów indywidualnych i tworzącyc... rozwiązania open source

Uruchom

 $\overline{\bm{\checkmark}}$ 

#### Uwagi do wersji

Modyfikuj

Więcej v

- 10 min presentation / project
- Presentation must include:
	- Idea, description & specification of the project
		- used technologies
	- Screenshots of the prototype of the application
	- Interesting knowledge /skills obtained during the realization of the project (at least 1 example)
		- Should be presented in such a way that it would be interesting for other students
- Presentation must be sent to malgorzata.janik@pw.edu.pl latest next Monday, 9:30
- Prototype of the project should available for further checks and discussion

# Classes #6: Project I

- $\bullet$ The Final Mark is based on:
	- PRESENTATION
		- + presentation sent in time (1p)
		- + clarity of the presentation and the project (2p)
		- + interesting skills obtained description (2p)

### ● CODE

- + clarity of the code (comments, naming convention, etc..) (1p)
- + advancement of the project (3p)
- + working prototype (1p)

### $=$  TOTAL 10 points

# Classes #6: Project I

 $\bullet$ Useful skill for other students:

### **Dźwięk**

System.Media.SoundPlayer sound = new System.Media.SoundPlayer (@"D:\Karolka\studia\Semestr 7\Csharp\projekt\MarioGame\MarioGame\bin\Debug\level1.wav");

```
public Form1()
   InitializeComponent();
   block. Top = screen. Height - block. Height;
   player. Top = screen. Height - player. Height;
    sound.Play();
```
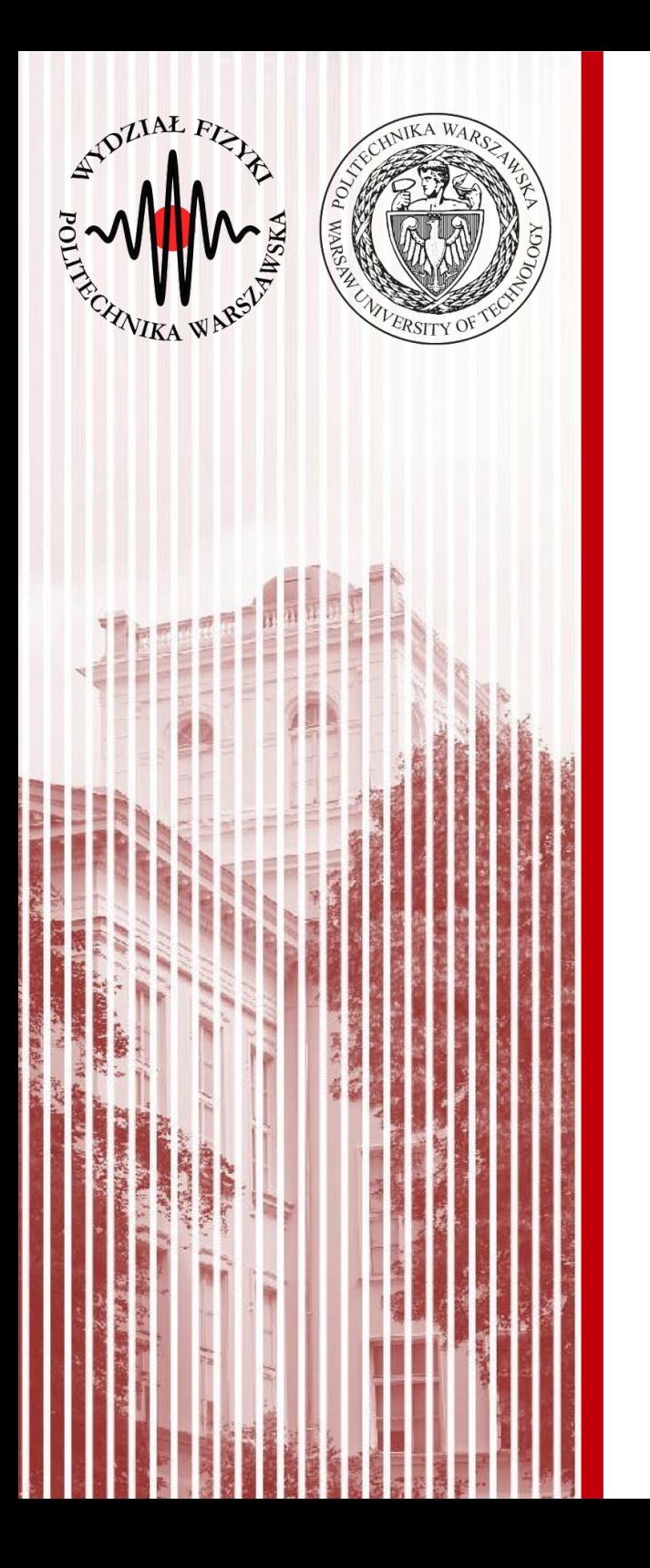

# ADO .NET (Databases)

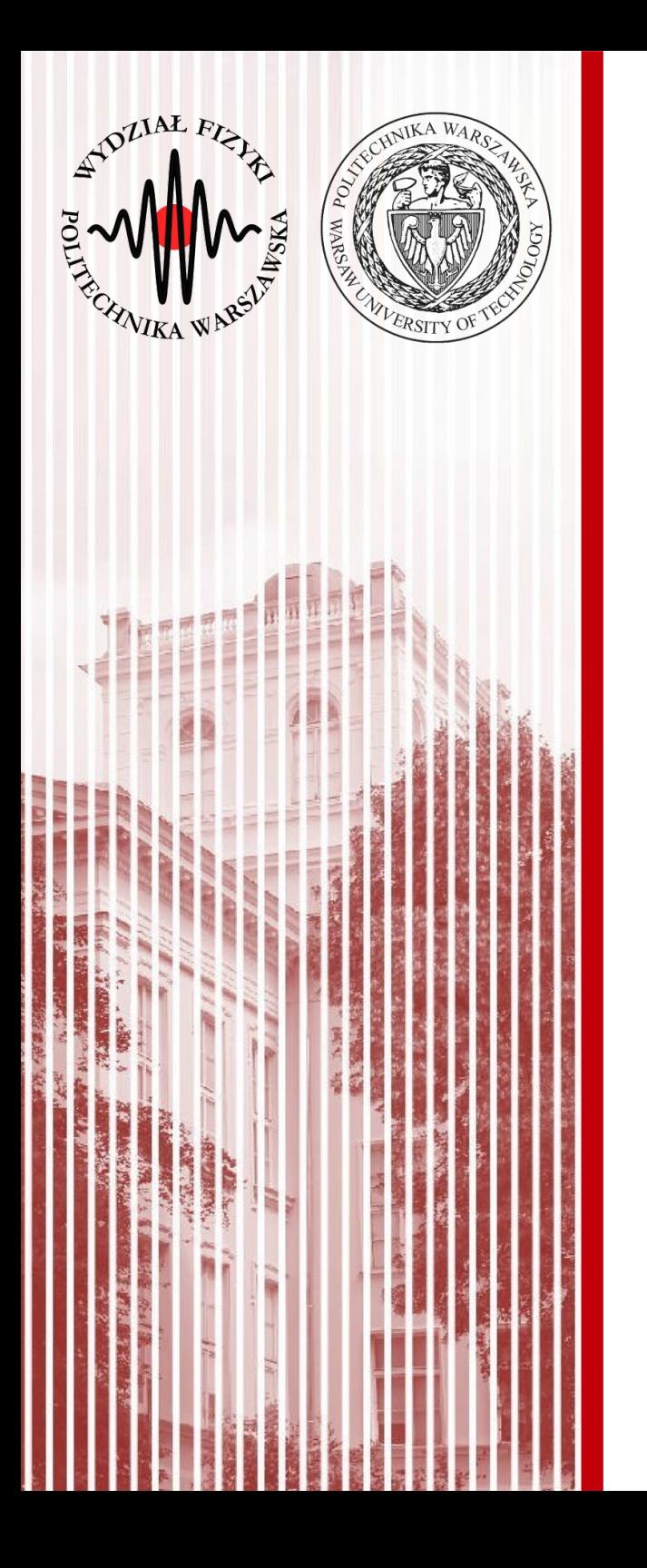

# Relational databases SQL (**reminder**)

# **Databases (REMINDER)**

- Relational databases
	- Data is grouped in tables

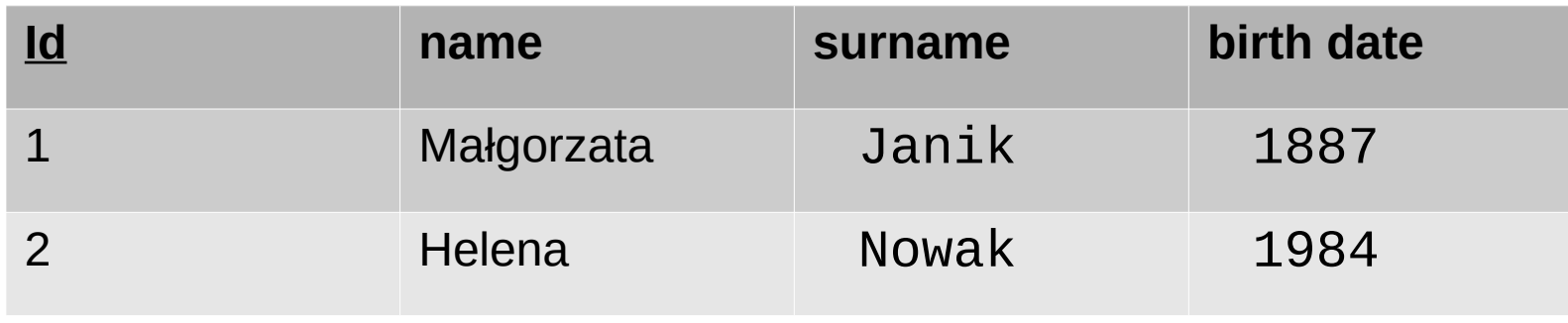

● SQL - **Structured Query Language** is a programming language used to manage data in relational databases.

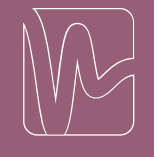

# **Databases (REMINDER)**

- Basic SQL queries:
	- **SELECT used to read (or select) your data**
		- SELECT\* from TableName
		- SELECT Column1, Column2 from TableName
	- **INSERT INTO used when you want to add (or insert) new data**
		- INSERT INTO TableName VALUES (Value1, Value2);
		- INSERT INTO TableName(Column2, Column3) VALUES (Value1, Value2);
	- **DELETE used to remove row(s)**
		- DELETE FROM table\_name WHERE *condition* ;
		- DELETE FROM OSOBY WHERE imie = 'Malgorzata';

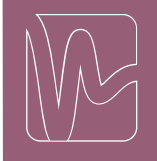

# **Databases (REMINDER)**

### **Example script**

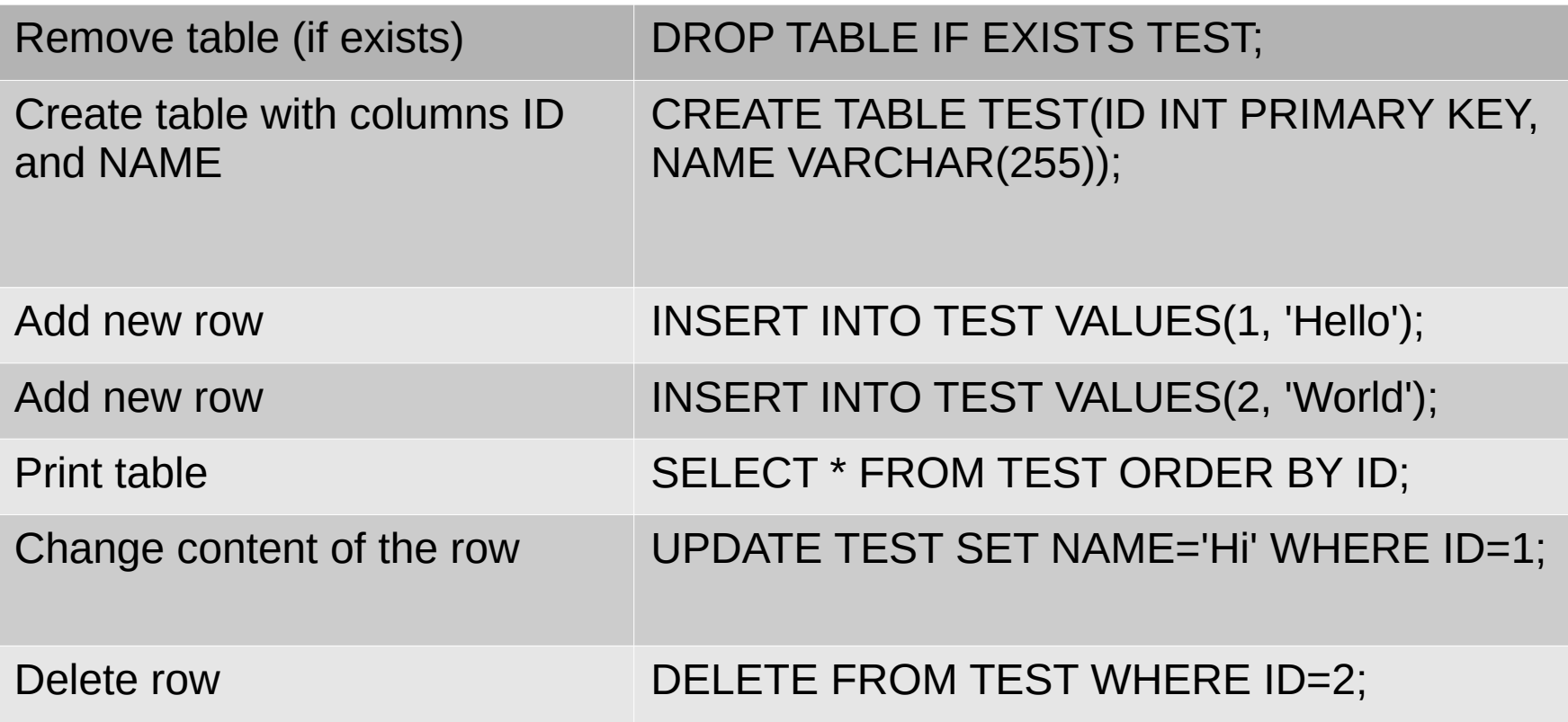

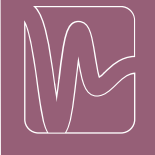

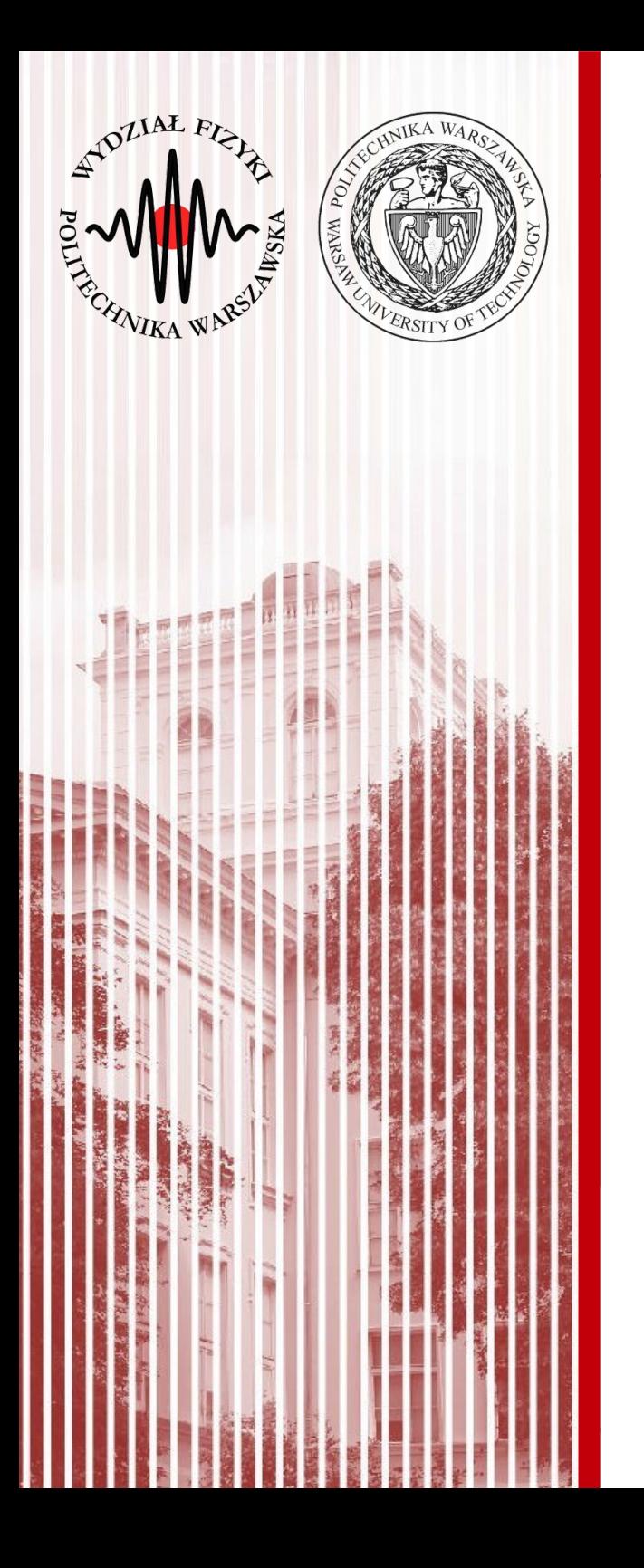

# Create Database Create Table Add data

• New Console Application project Click on the Project  $\rightarrow$  New Item  $\rightarrow$ Service- based database (\*.mdf file)

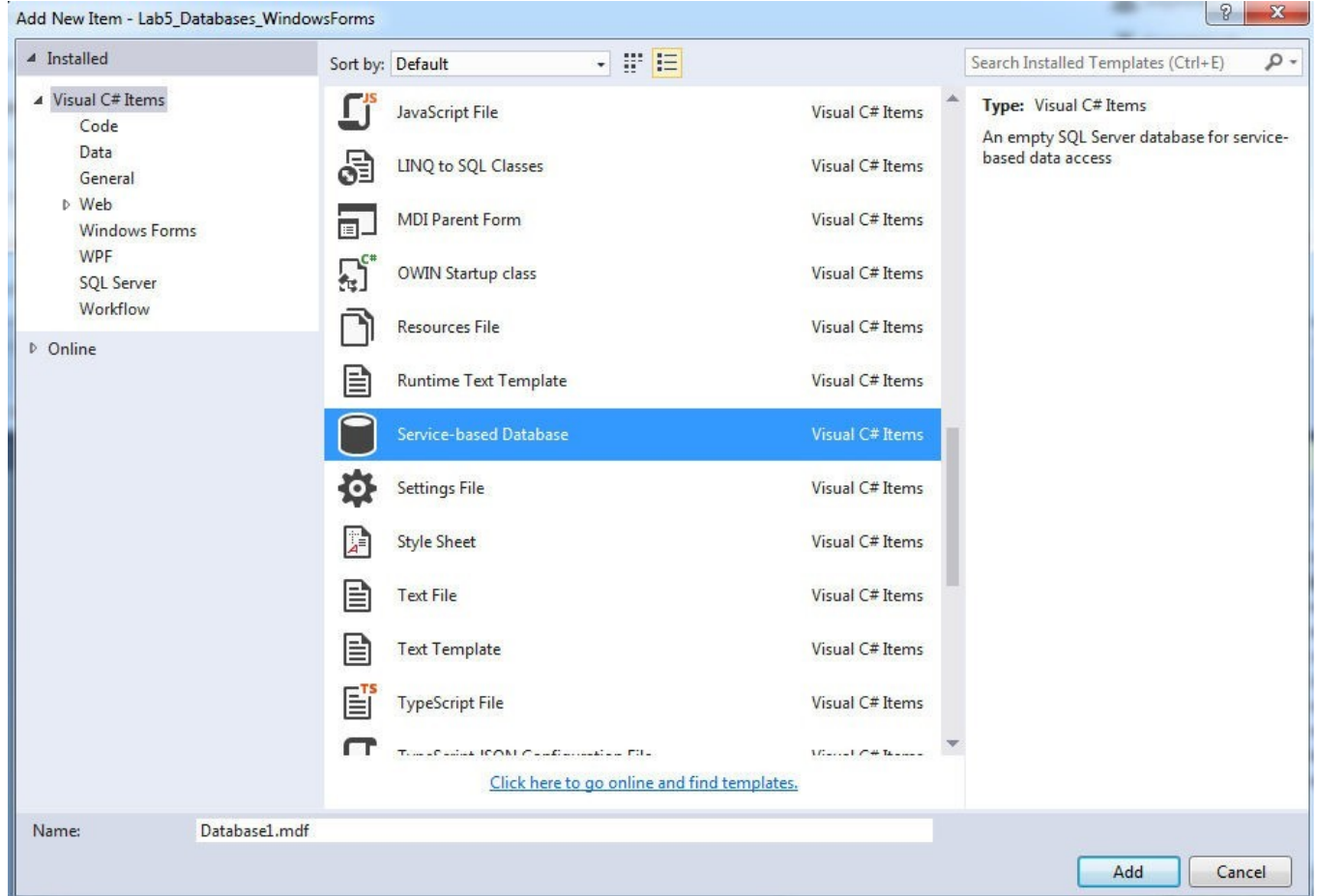

#### **C# Lecture 5 Małgorzata Janik 12 / 41**

### **Create table**

• Server Explorer (click two times on the database .mdf file in Solution Explorer)  $\rightarrow$ Tables  $\rightarrow$  Add New Table...

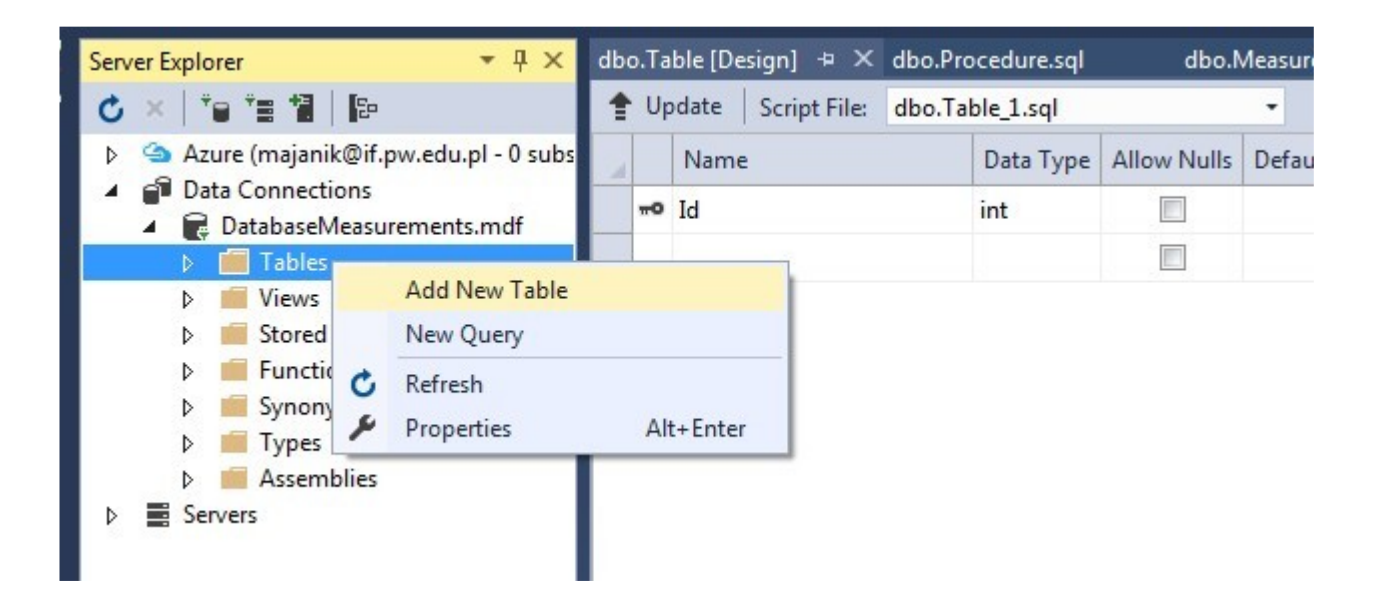

### **Create table**

#### **Create Table Phones with 4 columns:**

- id (int)
- Name (nvarchar(50))
- Surname (nvarchar(50))
- Number (nchar(15))

Id is the Primary Key, should also be **identity** (check Column Properties)

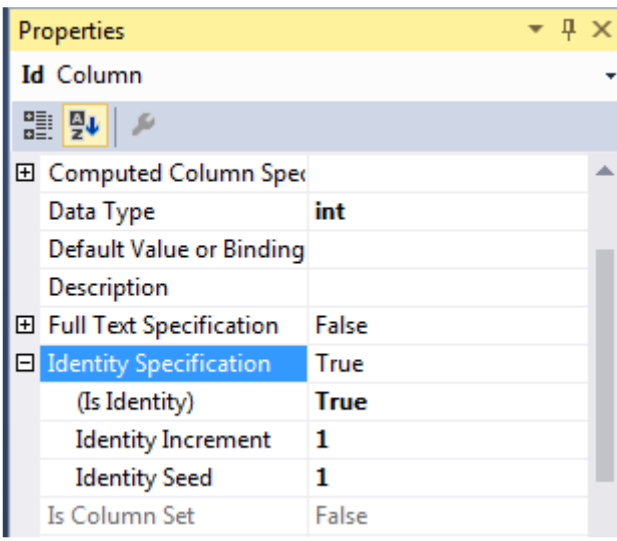

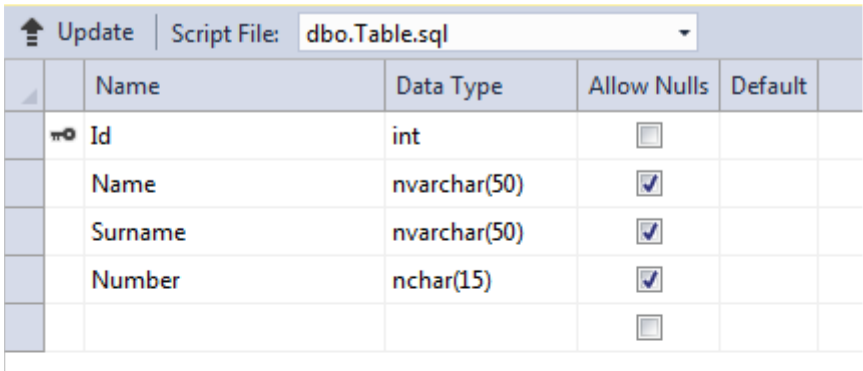

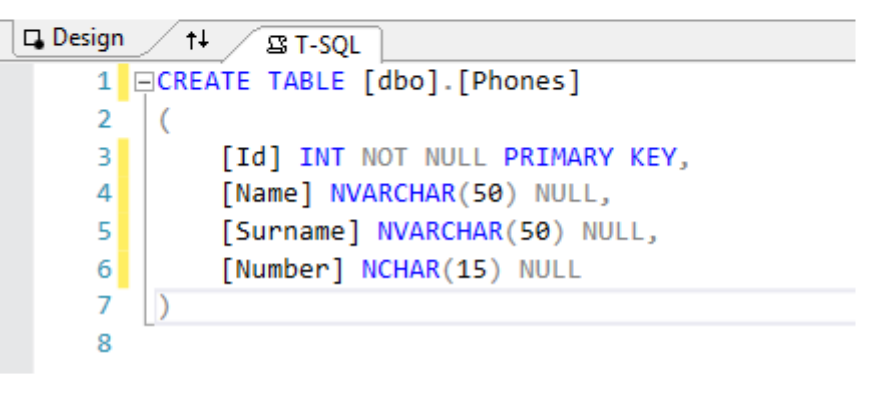

### **C# Lecture 5 Małgorzata Janik 14 / 41**

### **Create table**

#### **Create Table Phones with 4 columns:**

- id (int)
- Name (nvarchar(50))
- Surname (nvarchar(50))
- Number (nchar(15))

Id is the Primary Key, should also be **identity** (check Column Properties)

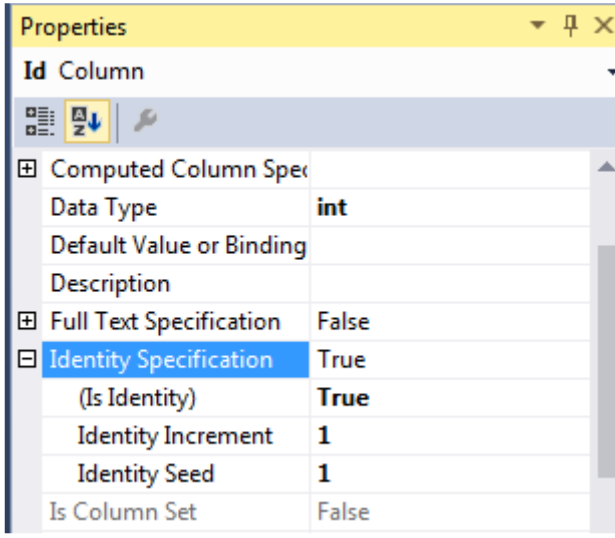

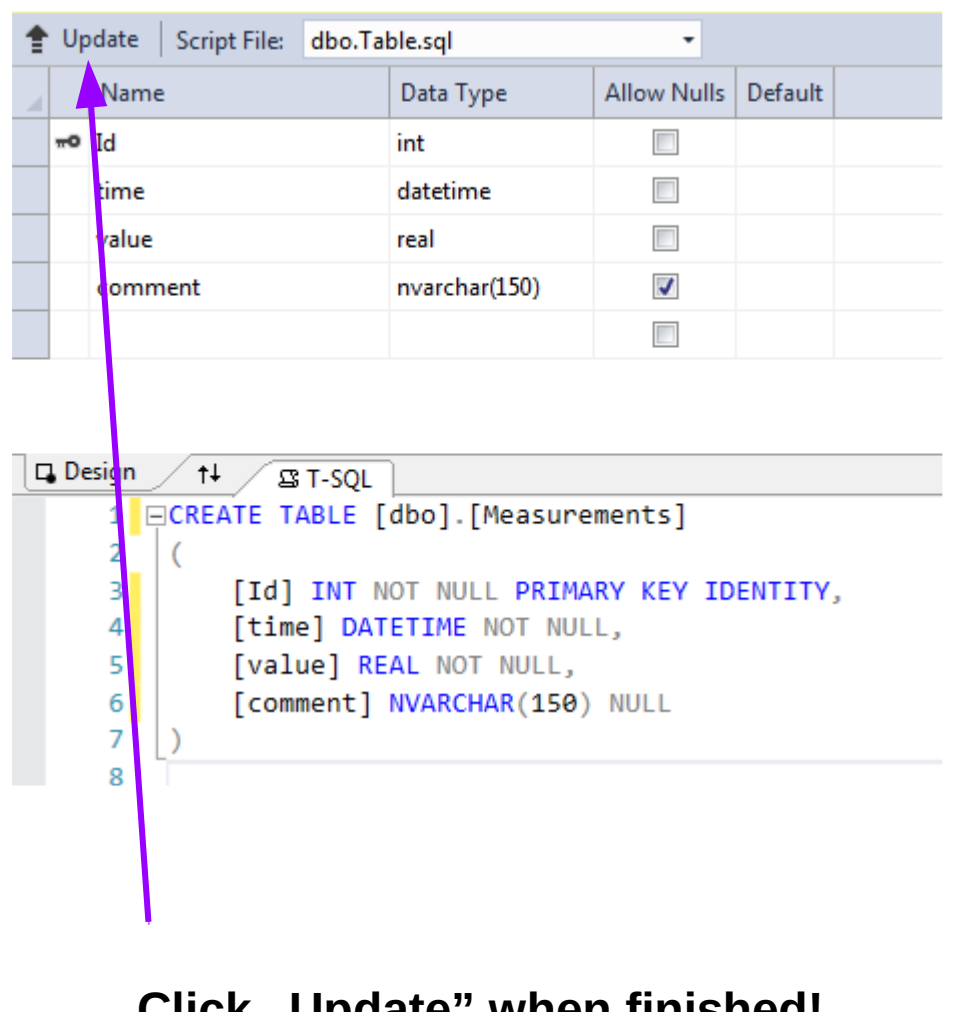

**Click** "Update" when **finished! → Update database**

+ refresh the Tables folder in the Server Explorer

### **C# Lecture 5 Małgorzata Janik 15 / 41**

### **Add data to database**

- Click on this newly create table
	- Show Table Data
		- Add three example entries

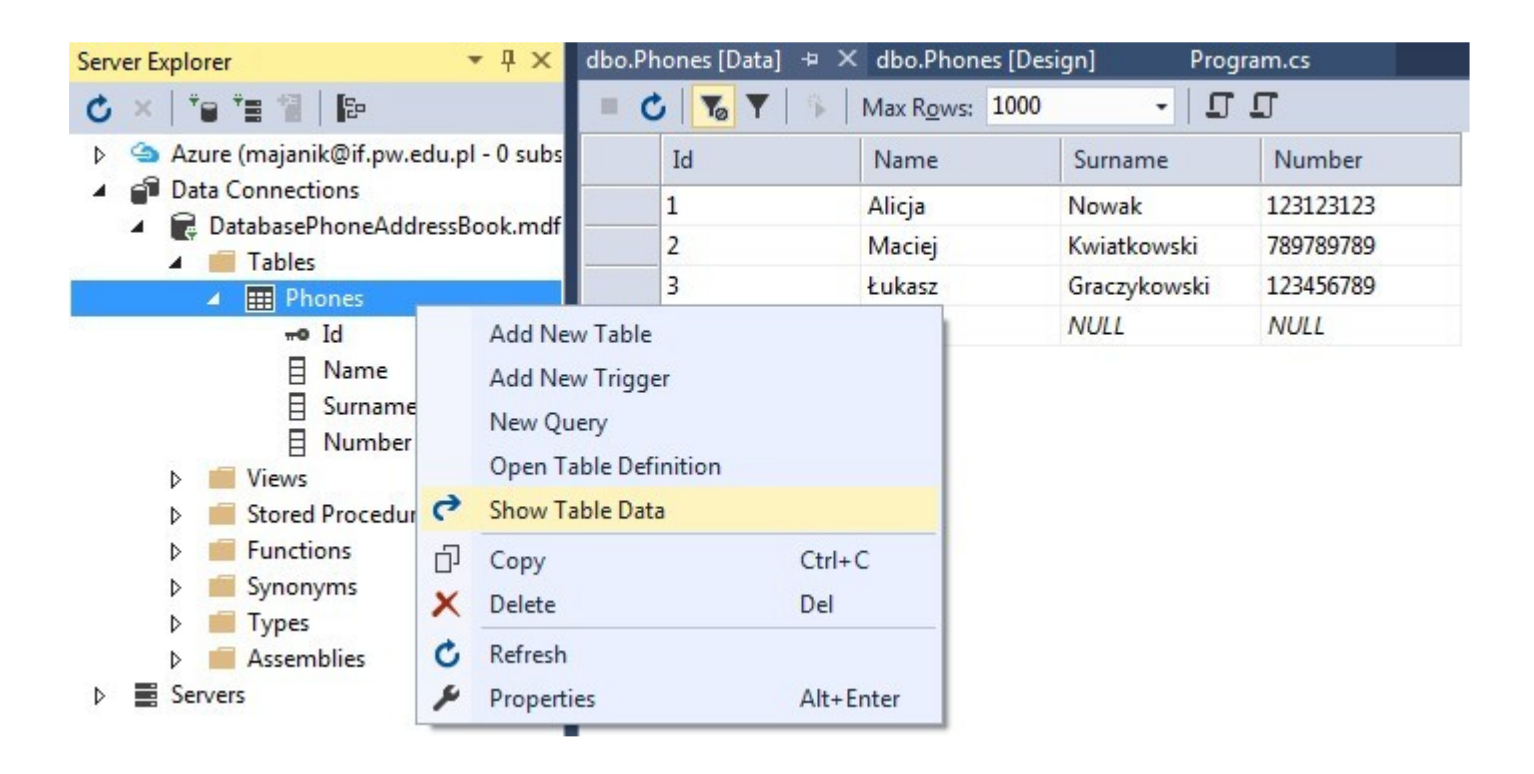

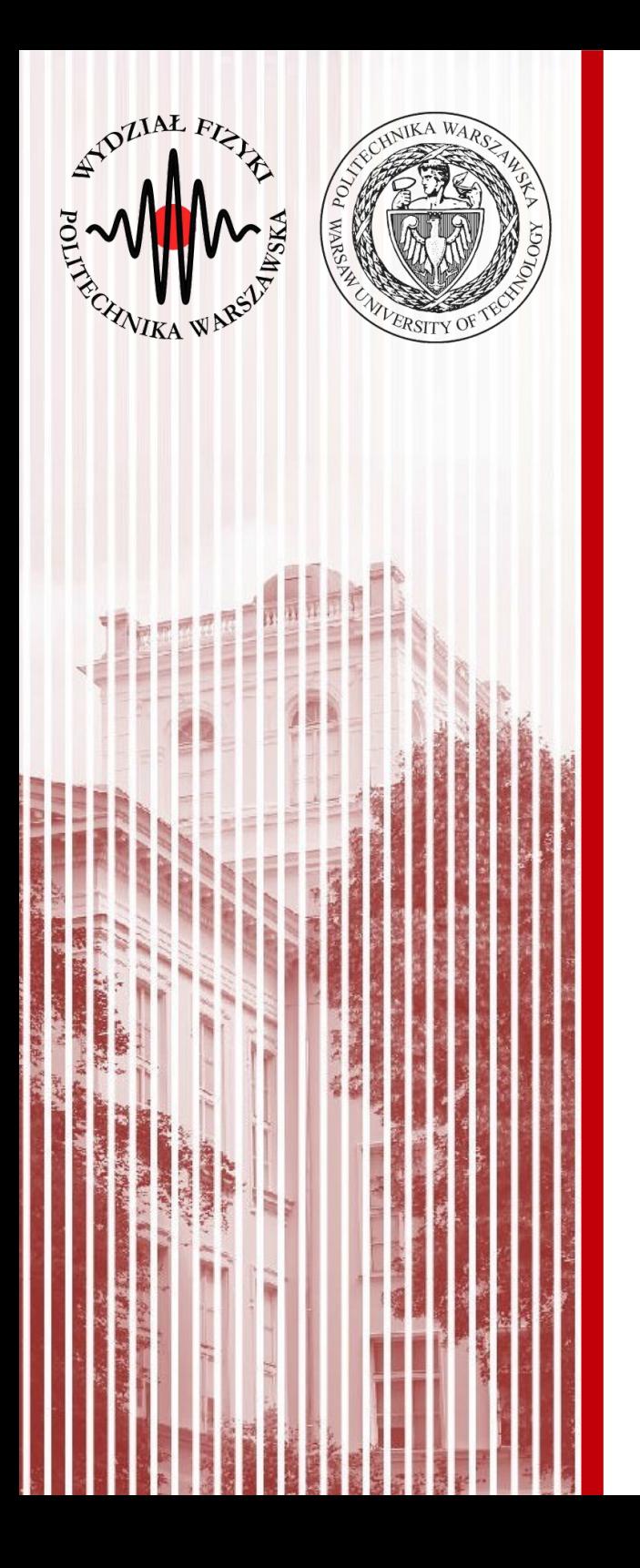

# Show table (Console Application)

### **Task: Console Application**

- Print content of the Phones Table into the Console
- Insert one new entry
- Print Phones table again

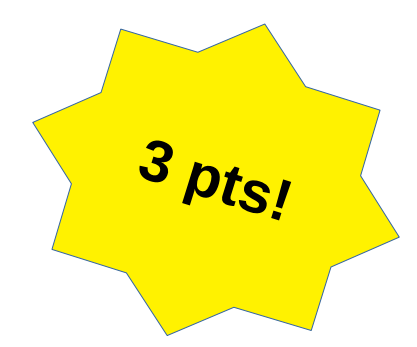

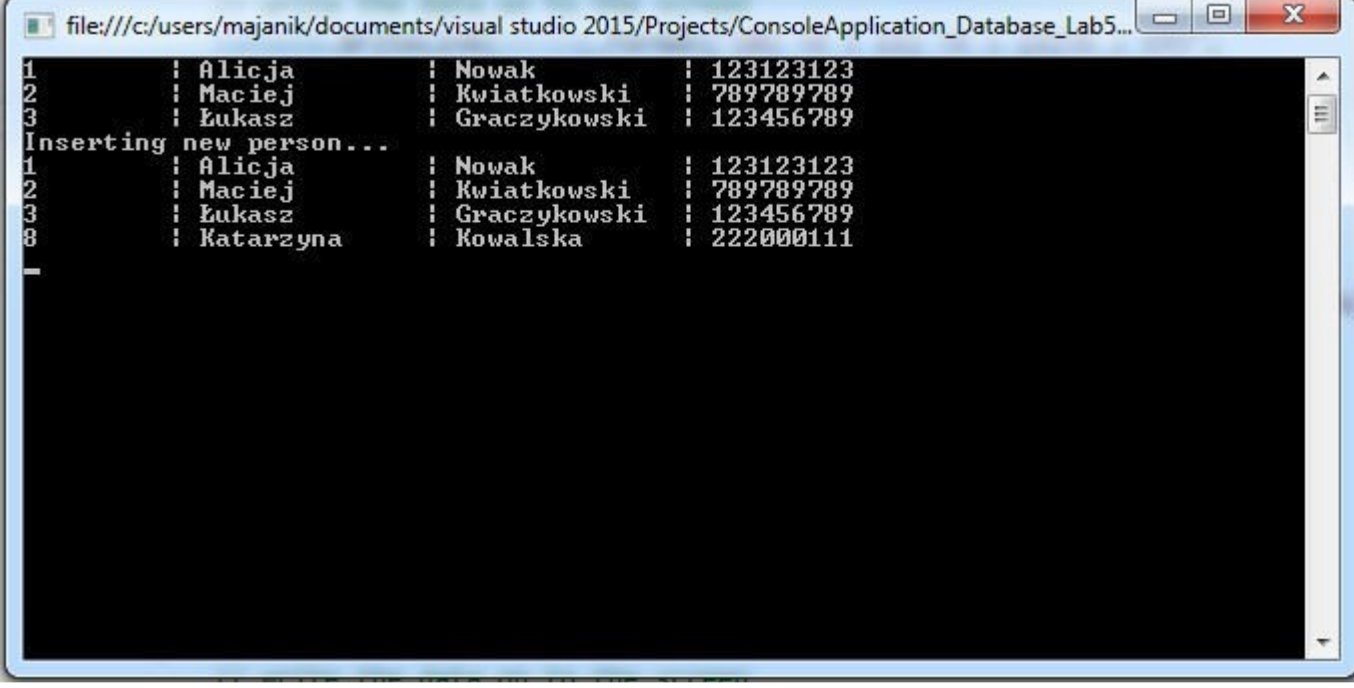

- 1. Create connection string
	- Needed to connect your application to the database file
- 2. Establish connection
	- Create connection (using connection string)
	- Open connection
- 3. Prepare and execute commands (SQL statements)
- 4. Retrieve the data and print it on the screen
- 5. Remember to close connection! Or use "using" block

## **Connection string**

Create connection string in the Main function. Copy the "Connection String" property from the database (delete all " characters as well as duplicate \ , see example below).

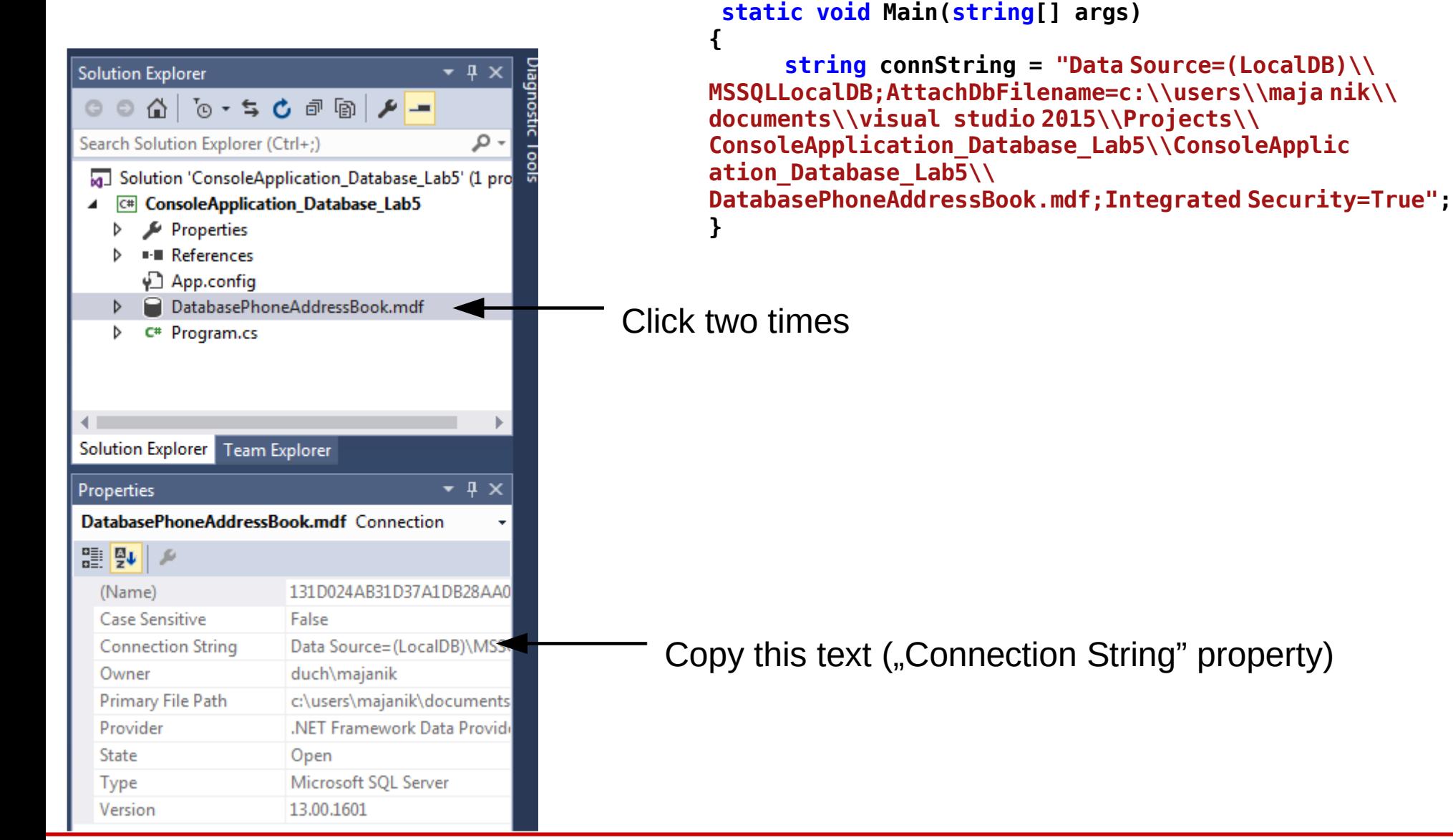

#### **C# Lecture 5 Małgorzata Janik 20 / 41**

# **Basic SQL Statements**

### **SQL commands needed for this task:**

- **SELECT** used when you want to read (or select) your data.
	- SELECT \* from TableName
	- SELECT Column1, Column2 from TableName
- $\bullet$ **INSERT** - used when you want to add (or insert) new data.
	- INSERT INTO TableName VALUES (Value1, Value2 ); –

INSERT INTO TableName(Column2,Column3) VALUES ( Value1, Value2);

### **Connections, commands**

### ● **Create connection:**

SqlConnection conn = new SqlConnection(); conn.ConnectionString = connString;

### **Open connection:**

conn.Open();

### ● **Create SQL command:**

```
SqlCommand command = new SqlCommand("SELECT * FROM Phones"
, conn);
                                   Command Connection
```

```
SqlCommand command2 = new SqlCommand("INSERT INTO
Phones (Name, Surname, Number) VALUES ('Katarzyna', 'Kowalska',
222000111)"
, conn);
```
#### ● **Execute command:**

command.ExecuteNonQuery();

# **Reading from SQL statements**

● To read the data from the SQL statement we use the **SqlDataReader** avaliable for the SqlCommand which returns the Reader object for the data. You can use this to read through the data and for each of the column provide the results on the screen.

```
SqlDataReader reader = command.ExecuteReader()
```
● **Create new SqlDataReader object and read data from the command:**

```
using (SqlDataReader reader = command.ExecuteReader())
\{// while there is another record
   present while (reader.Read())
    \left\{ \right.// write the data on to the screen
        Console.WriteLine(String.Format("\{0\} \t | \{1\} \t | \{2\} \t |
        {3}"
,
        // call the objects from their index
       reader[0], reader[1], reader[2],
       reader[3]));
    }
}
```
# **Using block**

In C# there are some objects which use the resources of the system. Which need to be removed, closed, flushed and disposed etc. In C# you can either write the code to Create a new instance to the resource, use it, close it, flush it, dispose it. **Or** you can simply just **use using statement block in which the object created is closed, flushed and disposed authomatically** and the resources are then allowed to be used again by other processes. This ensures that the framework would take the best measures for each process.

### • Close & dispose

```
SqlConnection conn = new SqlConnection();
conn.ConnectionString =
"connection_string";
conn.Open();
// use the connection here
conn.Close();
```
• Use "using" block

```
using(SqlConnection conn = new SqlConnection())
\{ conn.ConnectionString =
"connection_string";
   conn.Open();
   // use the connection here
}
```
<http://www.codeproject.com/Articles/823854/How-to-connect-SQL-Database-to-your-Csharp-program>

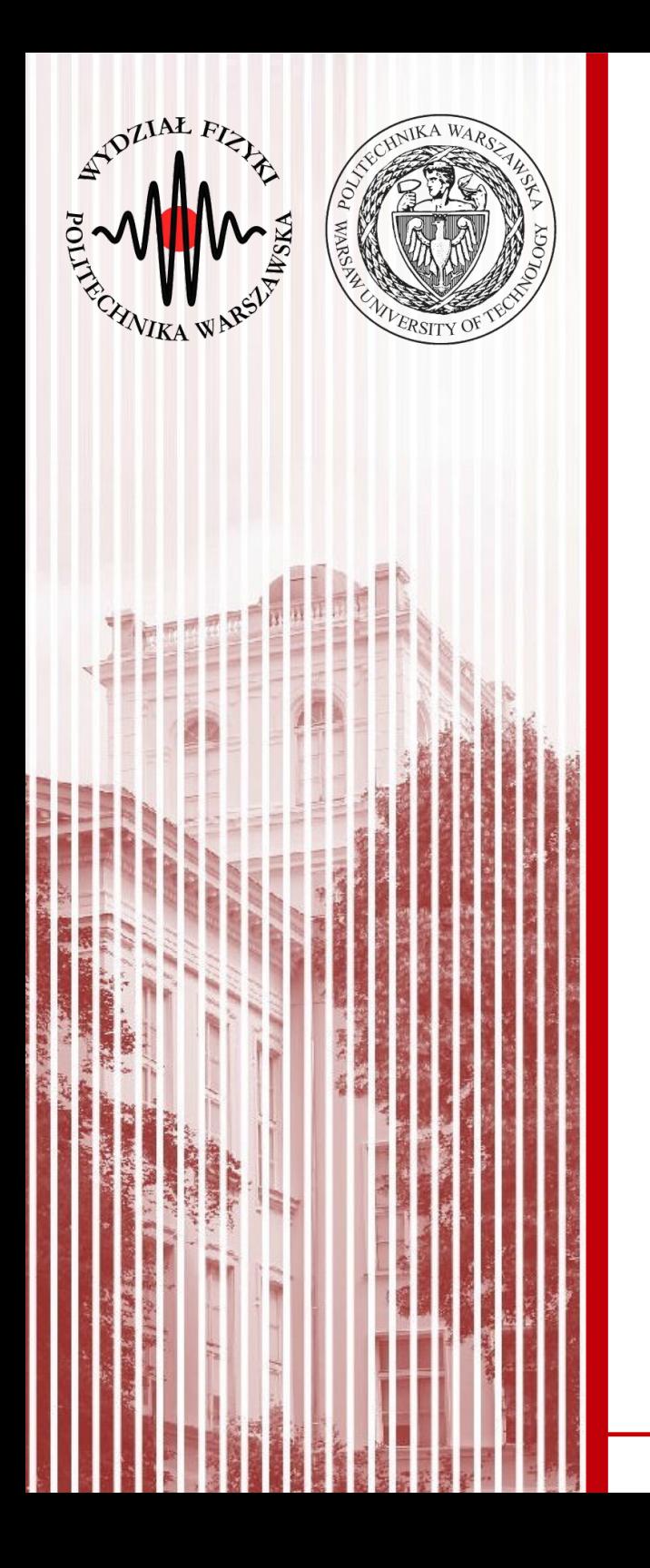

# SQL Server  $+$ Windows Forms

*Create new Windows Forms project...*

### Task: database with Windows Forms

- Create application to manage measurements. Program should allow to:
	- Insert new measurement (value, comment)
	- Show measurements
	- Update row
	- Delete row

+ add GridView and bind it

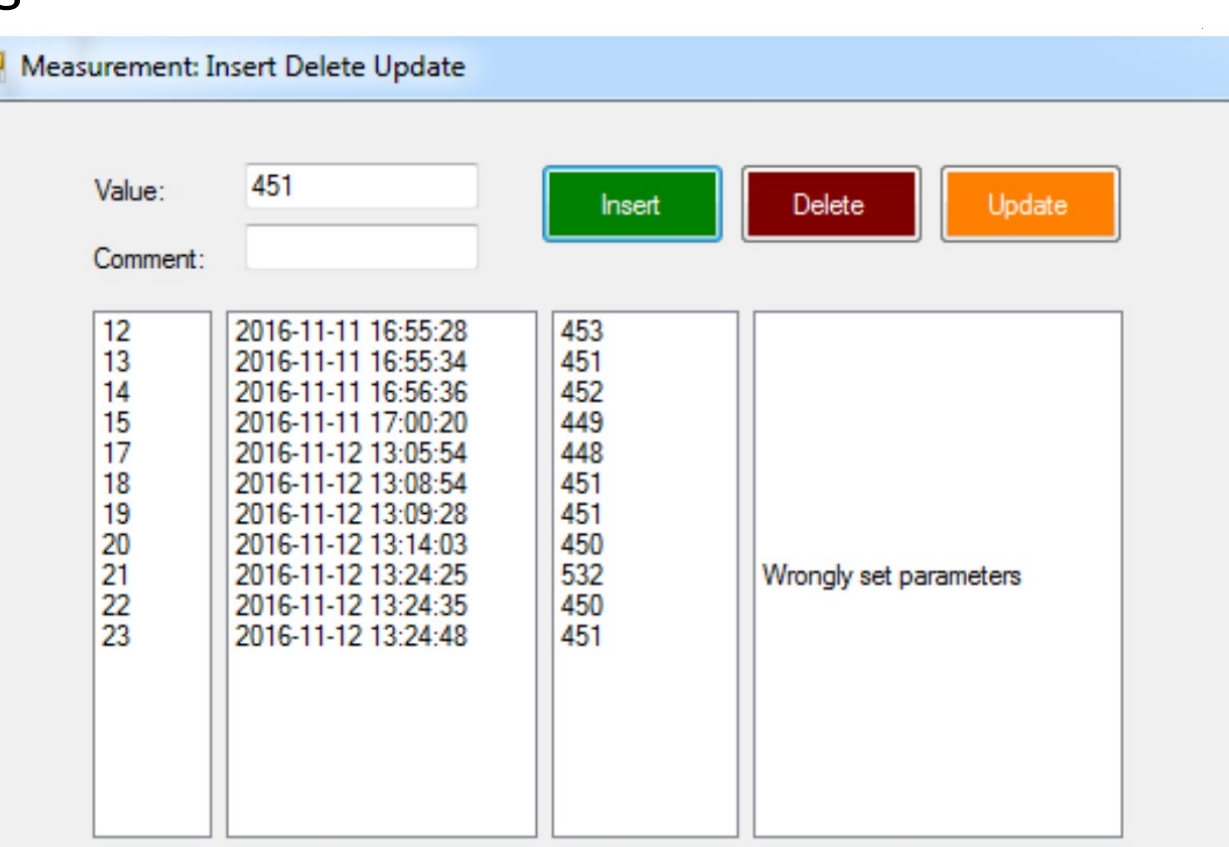

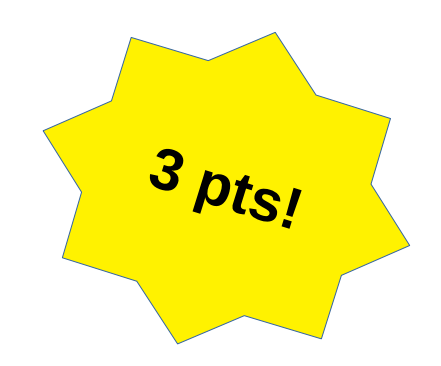

### **Steps to accomplish Task 2**

- 1. Create new database and table
- 2. Add all controls to the form
- 3. Program "insert" button
- 4. Program "update" and "delete" buttons
- 5. Play with "GridView" control

#### **Create Table Measurements with 4 columns:**

- id (int)
- time (datetime)
- value (real)
- comment (nvarchar(150))

Only "comment" can be NULL. Id is the Primary Key, should also be **identity** (check Column Properties)

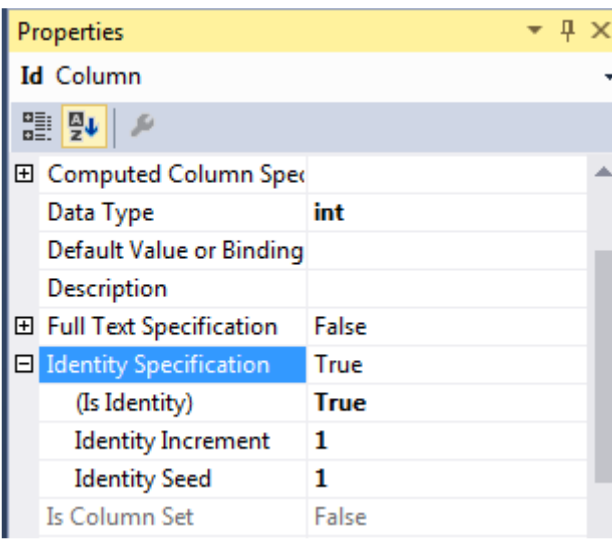

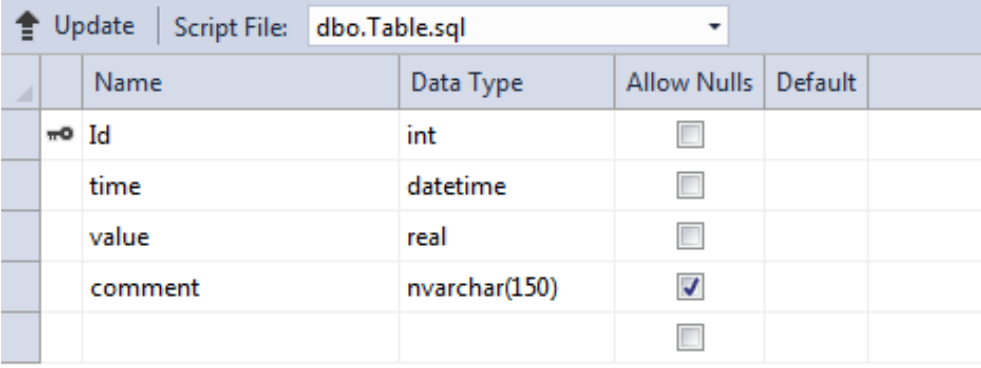

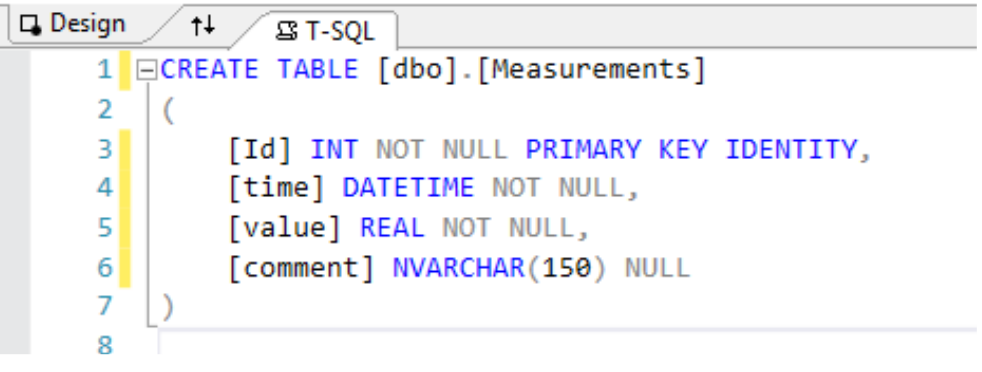

#### **C# Lecture 5 Małgorzata Janik 28 / 41**

### **Prepare new database and table**

#### **Create Table Measurements with 4 columns:**

- id (int)
- time (datetime)
- value (real)
- comment (nvarchar(150))

Only "comment" can be NULL. Id is the Primary Key, should also be **identity** (check Column Properties)

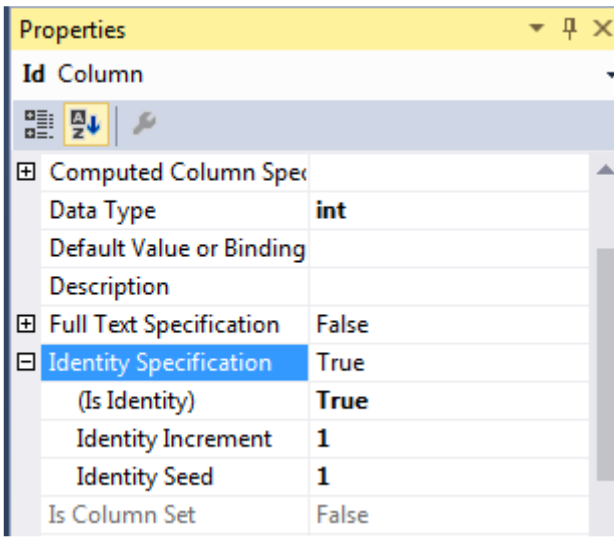

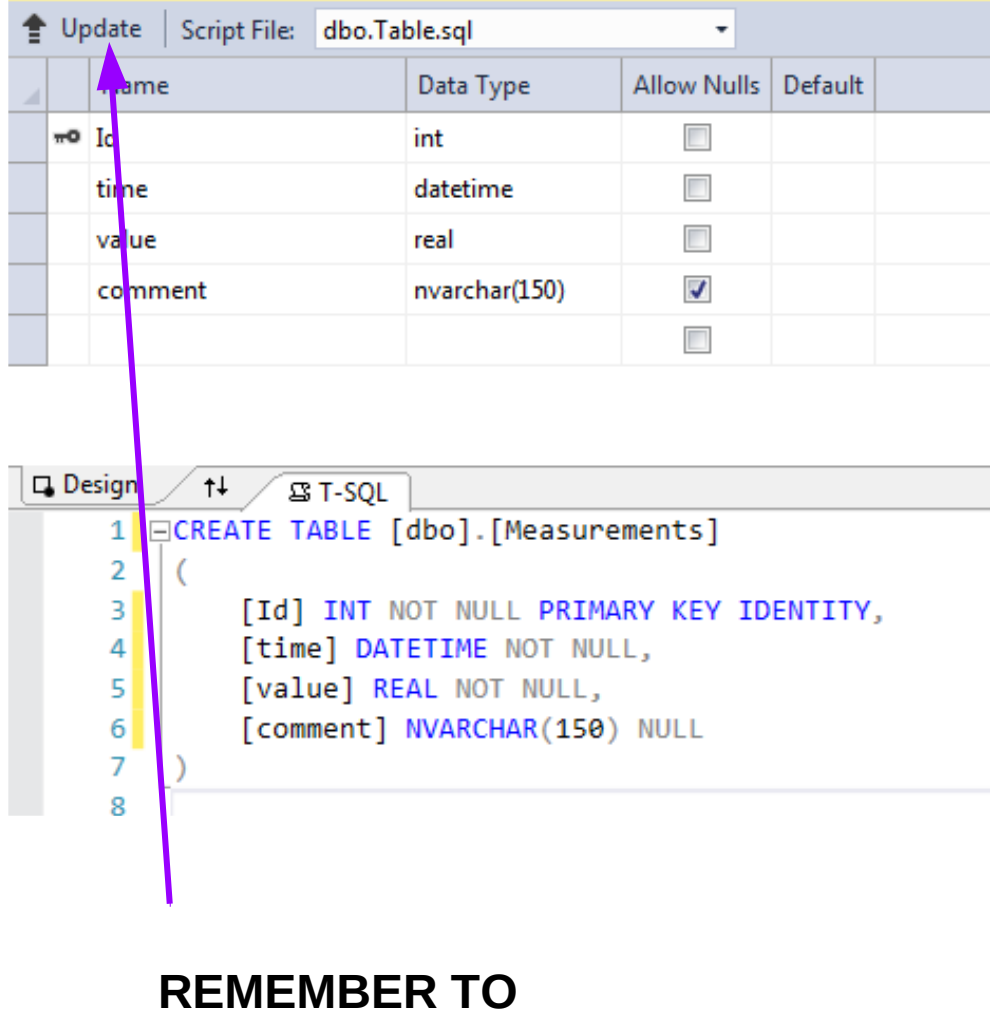

**Click** "Update" when finished!

**→ Update database**

#### **C# Lecture 5 Małgorzata Janik 29 / 41**

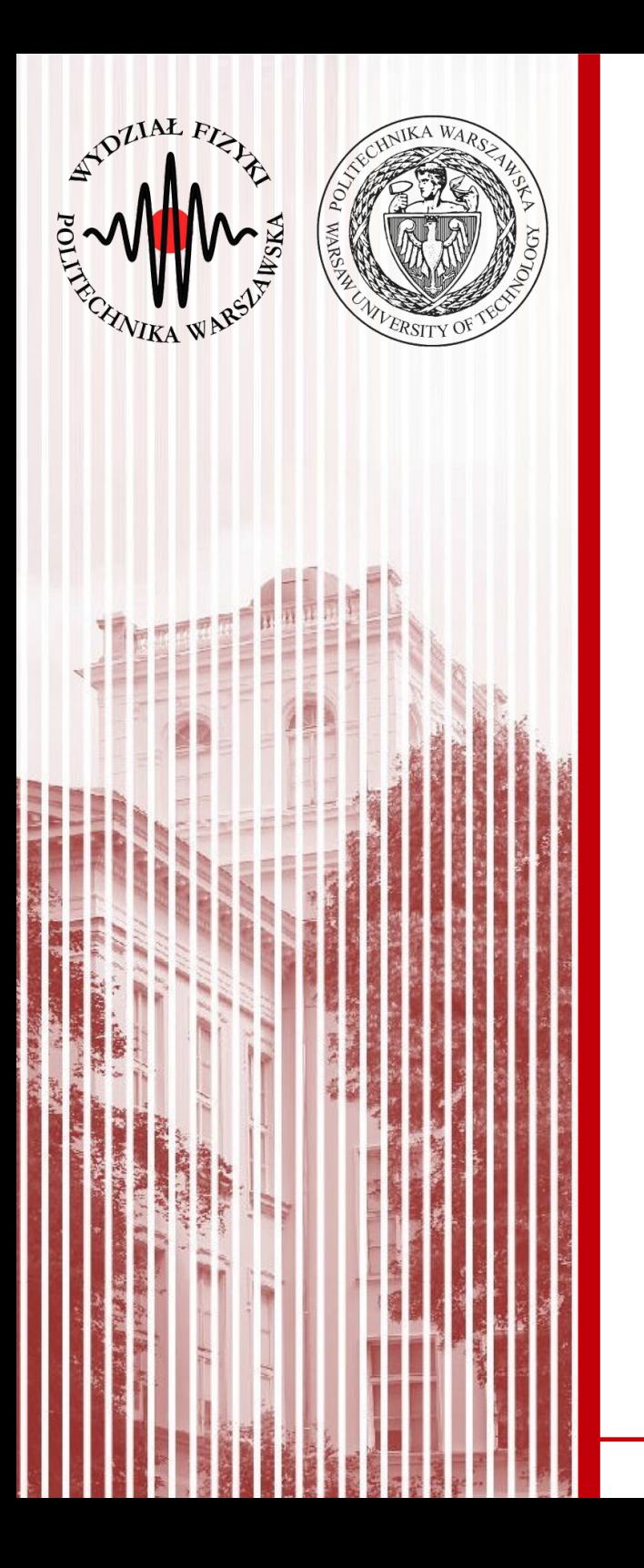

# Insert, Delete, Update

- Add 2 TextBox'es
- Add 3 Buttons
- Add 4 listBoxes

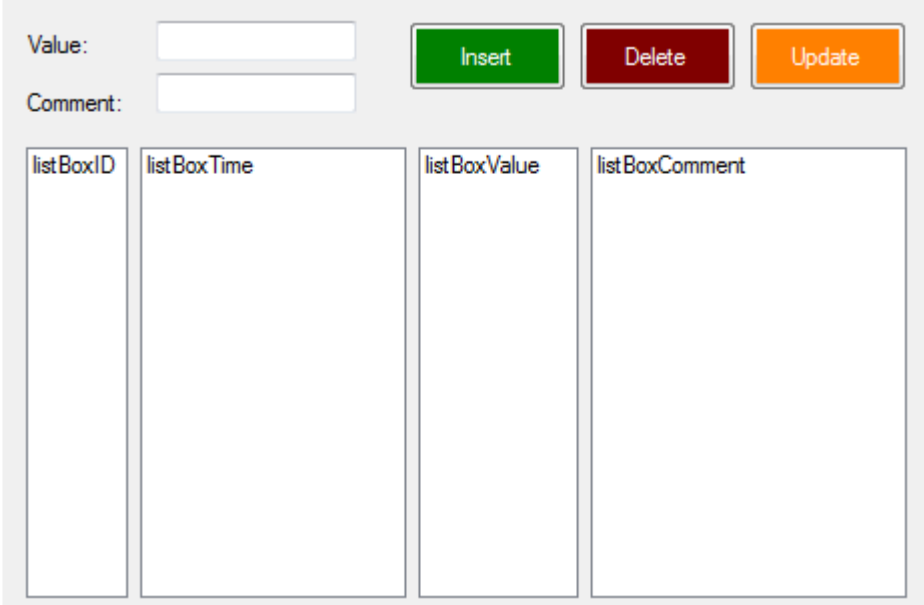

- We start with INSERT button. When this button is clicked, we want to add to the database the content of the TextBox fields:
	- value obligatory,
	- comment not obligatory

together with current datetime.

• Good practice: use try-catch close

```
try{
     //All commands
}
catch (Exception ex)
\{MessageBox.Show(ex.Message,
"Error");
}
```
- Show results in the ListBoxes
	- create private void loadlist()" function that performs this task
	- Execute SELECT command and use SqlDataReader
	- Add new items to the ListBoxes listBoxID.Items.Add(datareader[0].ToString());

### • Advanced SQL commands:

```
SqlCommand sqlCmd = new SqlCommand();
```

```
//set command text and parameters
```

```
sqlCmd.CommandText = "INSERT INTO TableName (value, comment, time)
VALUES (" + a + ", (@druga), (@time) )":
```
DateTime dateTimeVariable = DateTime.Now;

```
sqlCmd.Parameters.AddWithValue("@time",
```

```
dateTimeVariable);
```
sqlCmd.Parameters.AddWithValue("@druga" , "jakis

tekst"); sqlCmd.Connection = sqlCon; //set connection

sqlCmd.ExecuteNonQuery(); //execute query

### • In case of success:

```
MessageBox.Show("Saved succesfully");
```
### **Result:**

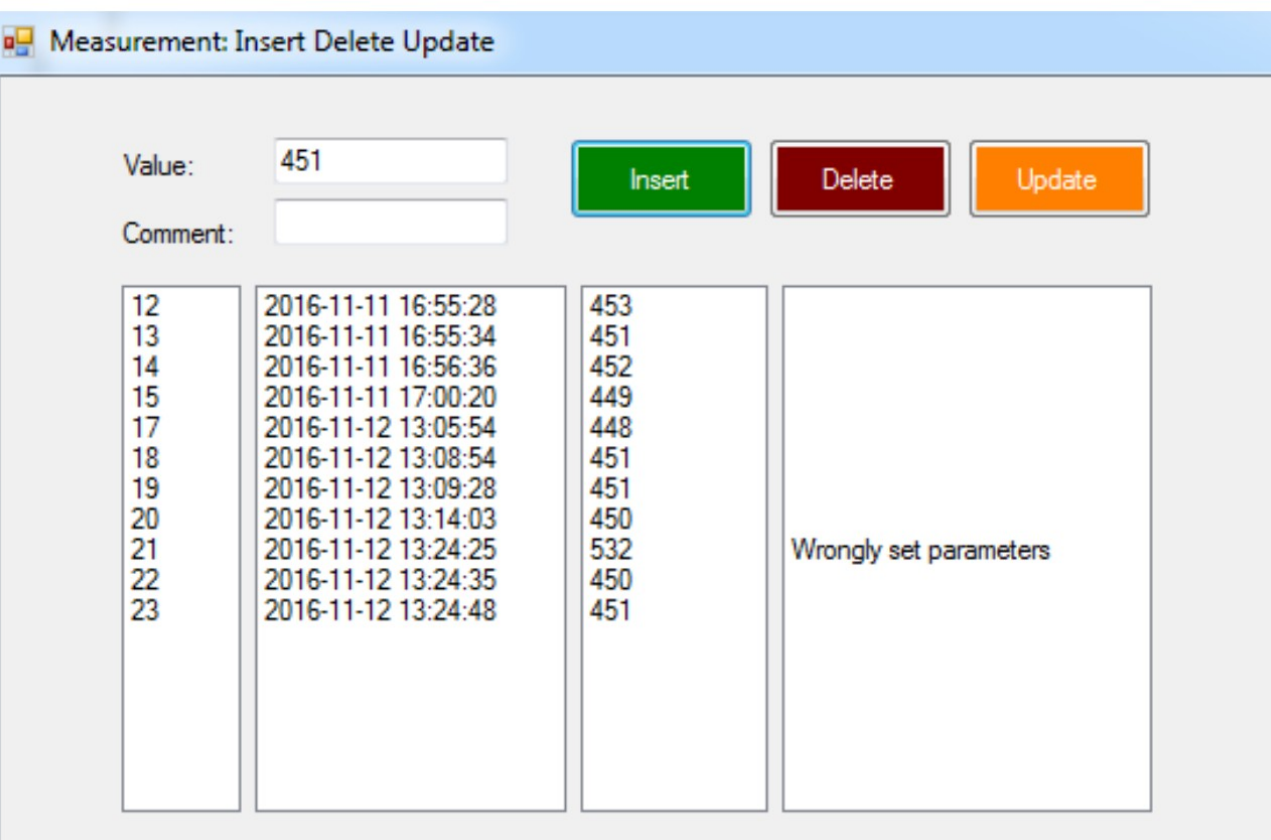

- Delete button should delete measurement with **Id selected in the ListBoxId**
- The DELETE statement is used to delete records in a table.
	- DELETE FROM table name WHERE some\_column=some\_value;
- Suggestions
	- Again

"sqlCmd.Parameters.AddWithValue" will be useful to set "some value"

– Use **listBoxID.SelectedItem** to extract Id value

- Update button should update measurement with **Id selected in the ListBoxId using values from the TextBoxes**
- The UPDATE statement is used to update existing records in a table.
	- UPDATE table\_name SET column1=value1,column2=value2,... WHERE some\_column=some\_value;

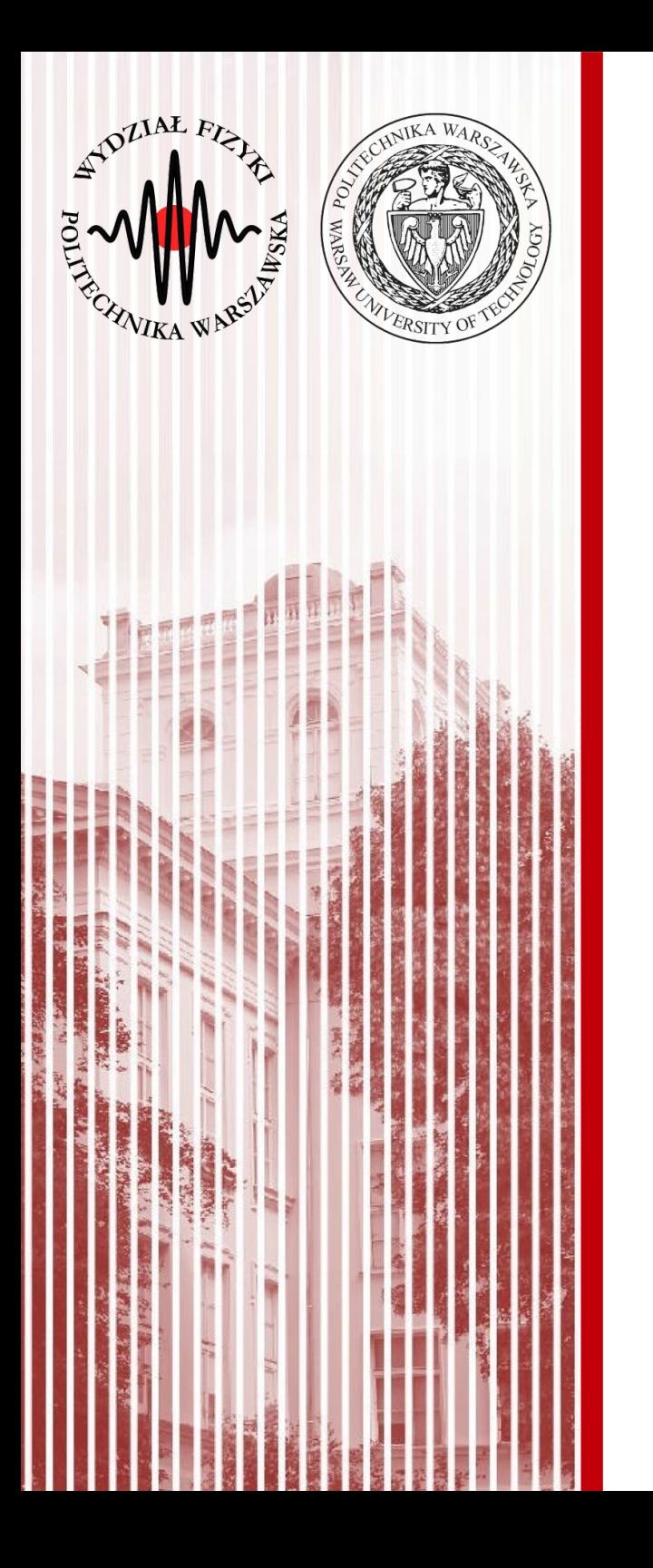

# Create Data Source & Connect to GridView

The **Data Source Configuration Wizar**d creates and edits data sources in your application. These data sources can be made from databases, services, or objects. They can also be bound to controls that display data. After you run the wizard, the data source is available in the Data Sources window. You can create data-bound controls by dragging the data source to a design surface.

### **Running the Wizard**

You can run the wizard in any one of the following ways:

- Choosing Add New Data Source from the Project menu.
- Choosing Add New Data Source from the Data Sources Window.
- Some bindable controls also provide a Add New Data Source command.

[https://msdn.microsoft.com/en-us/library/w4dd7z6t\(v=vs.110\)](https://msdn.microsoft.com/en-us/library/w4dd7z6t(v=vs.110)

Task: add Project Data Source and follow the steps indicated by the wizard (see next slide).

### **Data Source Configuration Wizard**

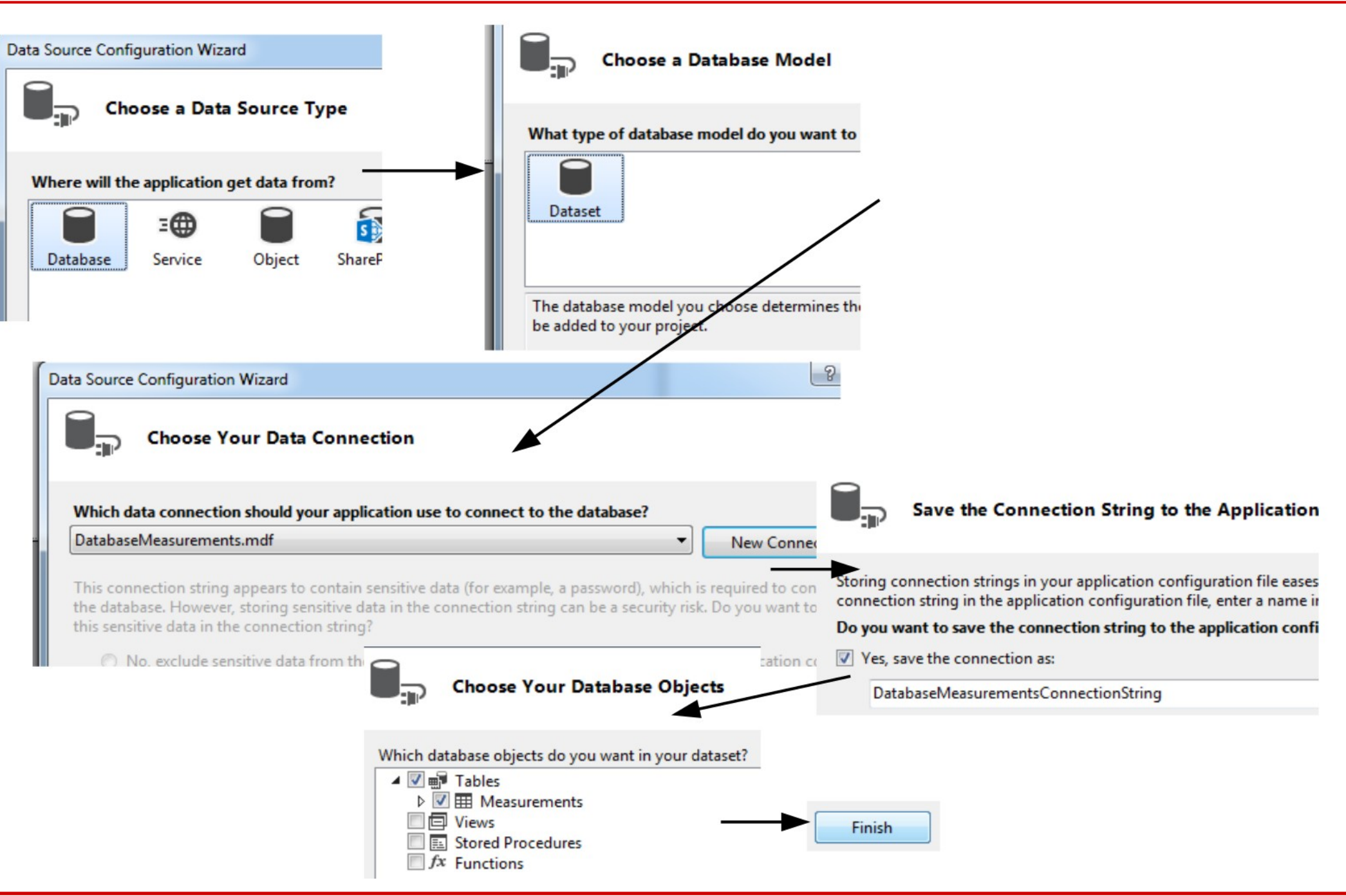

**C# Lecture 5 Małgorzata Janik 39 / 41**

### **Data Source Configuration Wizard**

• Toolbox  $\rightarrow$  add DataGridView to the Form

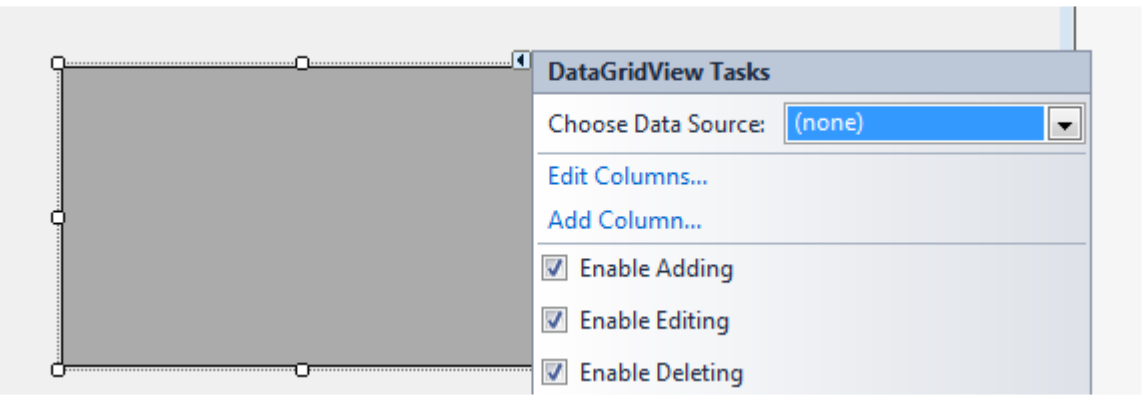

• Bind to the Measurements table

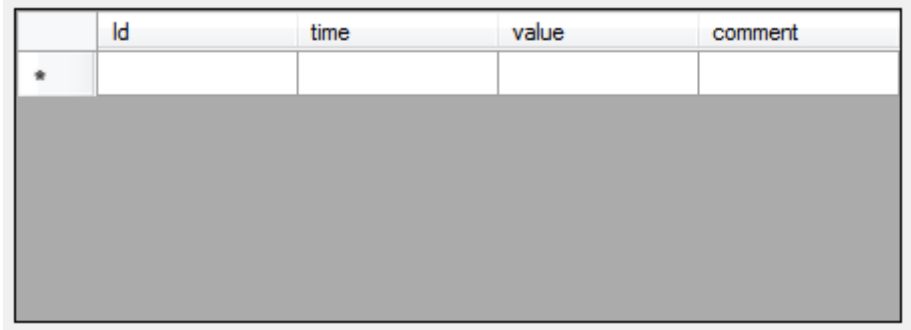

More info: [https://msdn.microsoft.com/library/33w255ac\(v=vs.110\)](https://msdn.microsoft.com/library/33w255ac(v=vs.110)

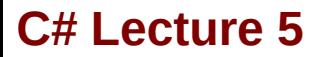

**C# Lecture 5 Małgorzata Janik 40 / 41**

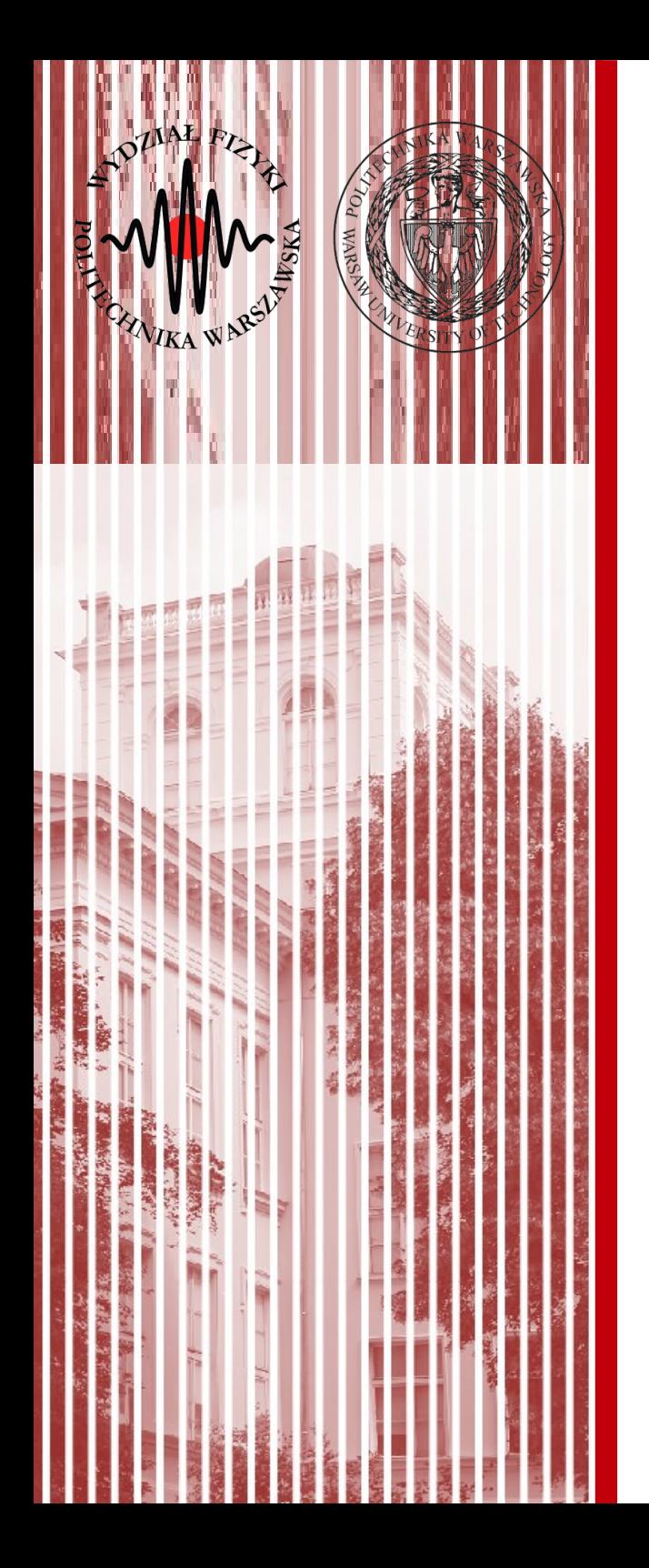

# THE END

## dr inż. Małgorzata Janik malgorzata.janik@pw.edu.pl

### **To update GridView**

```
C# Lecture 5 Małgorzata Janik 42 / 41
  SqlCommand sqlCmd = new SqlCommand("select * from measurements", sqlCon);
        try{
             if (sqlCon.State == ConnectionState.Closed)
                 sqlCon.Open();
              SqlDataAdapter sda = new SqlDataAdapter();
              sda.SelectCommand = sqlCmd;
              DataTable dbdataset = new DataTable():
              sda.Fill(dbdataset);
              BindingSource bSource = new BindingSource();
             bSource.DataSource = dbdataset;
             dataGridView1.DataSource = dbdataset;
              sda.Update(dbdataset);
             }
       catch (Exception ex)
             {
             MessageBox.Show(ex.Message, "Error 2");
             }
       finally
             {
             sqlCon.Close();
             }
                              1.) Create a Binding Source
                              2.) Set the Datasource for this object to your Dataset Table
                              3.) Set The datasource for your DatagridView as the
                              Binding source Object
```
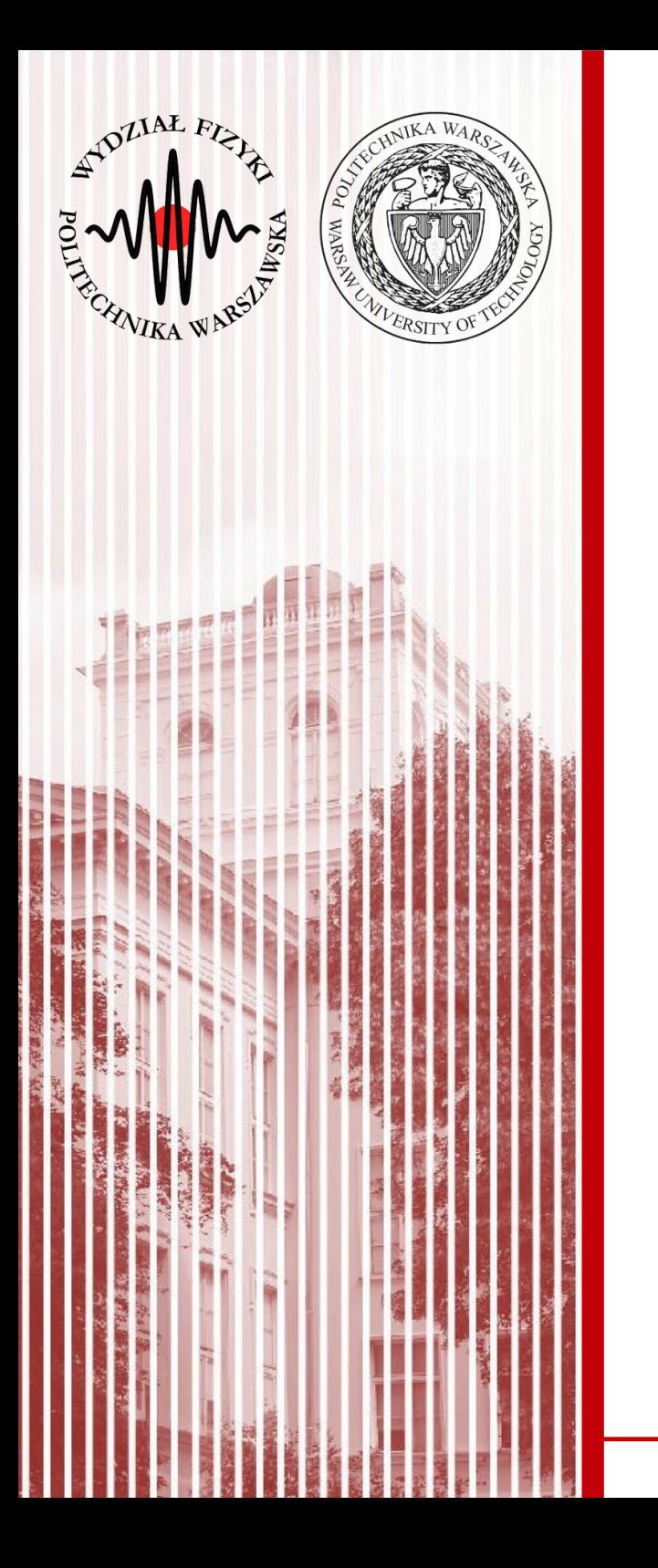

# Stored Procedures

```
CREATE PROCEDURE [dbo].
[MeasurementAddOrEdit]
@mode nvarchar(10),
@Id int,
@time datetime,
@value real,
@comment nvarchar(150)
if @mode='Add'
BEGIN
INSERT INTO Measurements (value, comment, time) VALUES
(@value
          @comment,
, END
          @time)RETURN
0
```